Document Version V2R5M2 Authors: Peter Jacob (pej), Mike Großmann( mig)

The following document is a brief description of the new Formatted Screen (FSS) feature. It allows the setup of simple screen definitions within a BREXX script.

For detail take a closer look at the FSS samples in the delivered Installation library **BREXX.INSTALL.SAMPLES**

# <span id="page-0-0"></span>1 Delivered Samples

The relevant FSS samples are prefixed with the #-sign:

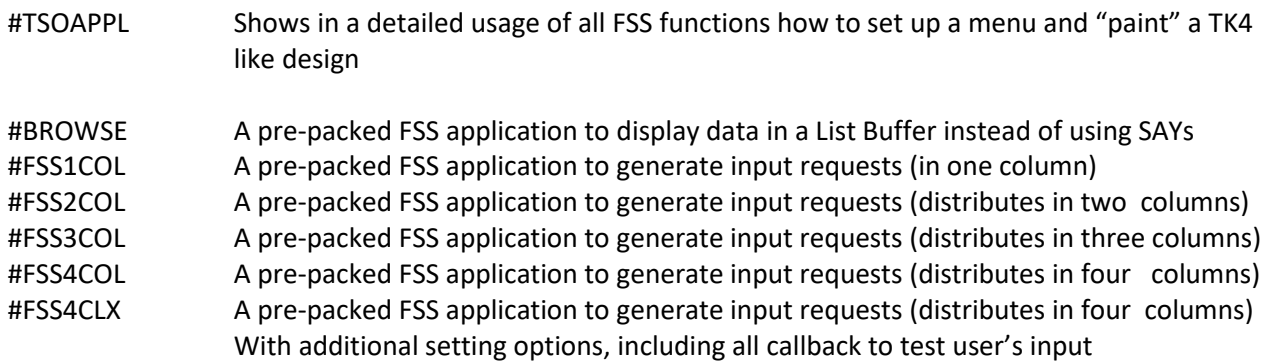

# <span id="page-0-1"></span>2 FSS Limitation

The FSS screen limitation has been dropped. Now large screen widths and heights are supported.

FSS supports just one FSS Screen definition at a time. If you need to display more than one FSS Screen in your REXX application, you must close the first and set up and display the next FSS definition. Using this method, you can easily switch between different FSS Screens. It is a good idea to separate the FSS definitions into different sub-procedures; this allows their display by calling it.

# <span id="page-0-2"></span>3 FSS Function Overview

To use FSS functions in BREXX, you must import the FSS API library from BREXX.RXLIB, address and initialise it by a call to FSSINIT, be aware that FSS is a host command application that requires an ADRESS FSS command, it is sufficient to use it once at the beginning. From this time on all host, commands are directed to FSS. If it happens to be and you have to switch to another host API (e.g. ADDRESS TSO or ADDRESS SYSTEM), you can do so, but you must make sure to switch back to the FSS API by re-issuing an ADDRESS FSS command:

```
/* IMPORT THE API LIBRARY */ 
CALL IMPORT FSSAPI 
/* ADDRESS THE FSS SUBSYSTEM */ 
ADDRESS FSS 
/* SWITCH TO FULL-SCREEN MODE */ 
CALL FSSINIT
```
### <span id="page-1-0"></span>3.1 FSSINIT Inits the FSS subsystem

Initialise the FSS environment; this must be performed before any other FSS call.

#### **CALL FSSINIT**

### <span id="page-1-1"></span>3.2 Principles of Defining Formatted Screens

You can define your formatted screen by using a series of FSSTEXT and FSSFIELD and/or some wrapped FSS functions as FSSMESSAGE, FSSCOMMAND, etc. in your REXX script. Essential parameters are, in all cases, the ROW and COLUMN positions. Be aware that consistency validations are very basic and not bulletproof at all. It is, for example, possible to accidentally re-use occupied ranges, which may lead to unwanted behaviour or results. Performing just necessary validations increases the performance of the screen handling. It is, therefore, essential that you carefully design your Formatted Screens.

### <span id="page-1-2"></span>3.3 FSSTEXT Display a text field

#### **CALL FSSTEXT 'text' ,row,column,[text-length],attributes**

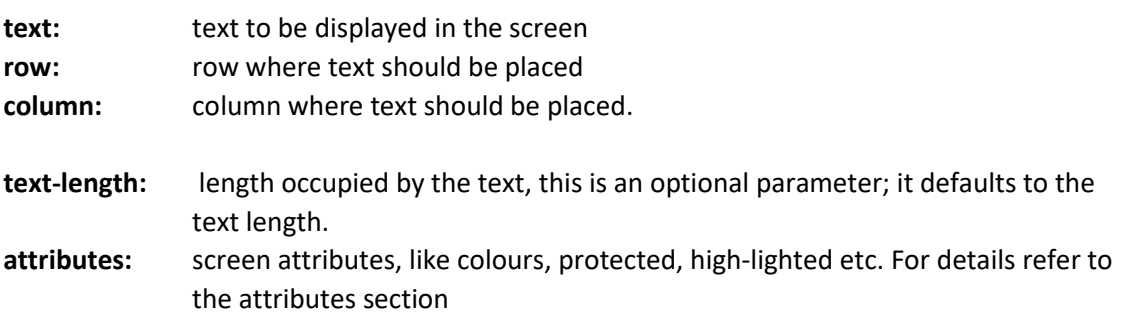

### <span id="page-1-3"></span>3.4 FSSFIELD Display an input field and associate it with a BREXX Variable

#### **CALL FSSFIELD 'field',row,column,[length],attributes[,init-value]**

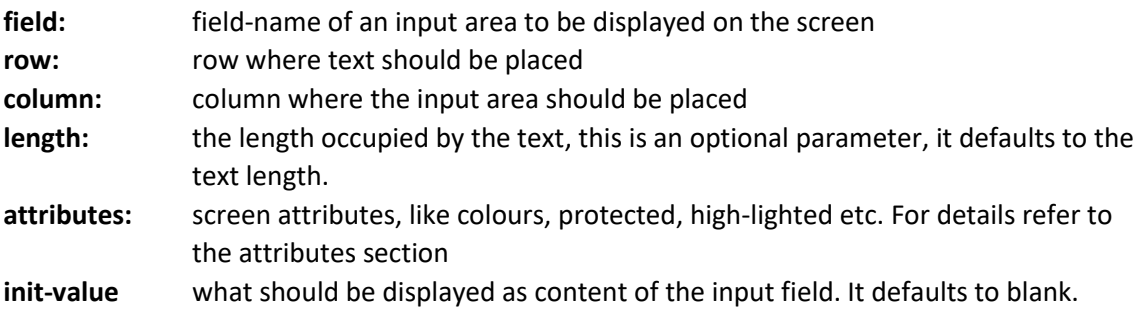

### <span id="page-2-1"></span>3.4.1 Important Notice on the Column Position

Each text or field definition starts with the defined attribute byte, which itself is invisible but tells how the text or field appears on the screen. Therefore the original text or field-definition start at column+1.

### <span id="page-2-2"></span>3.4.2 Important Notice on Screen Definitions

Be aware that all definitions provided by FSSTEXT and FSSFIELD are stacked internally. They do not create a formatted screen on the fly.

This can be achieved by calling **CALL FSSDISPLAY** (documented separately in this document)

### <span id="page-2-0"></span>3.4.3 Attribute Definition

The attribute definitions trigger the behaviour or colours of the Formatted Screen text or input elements.

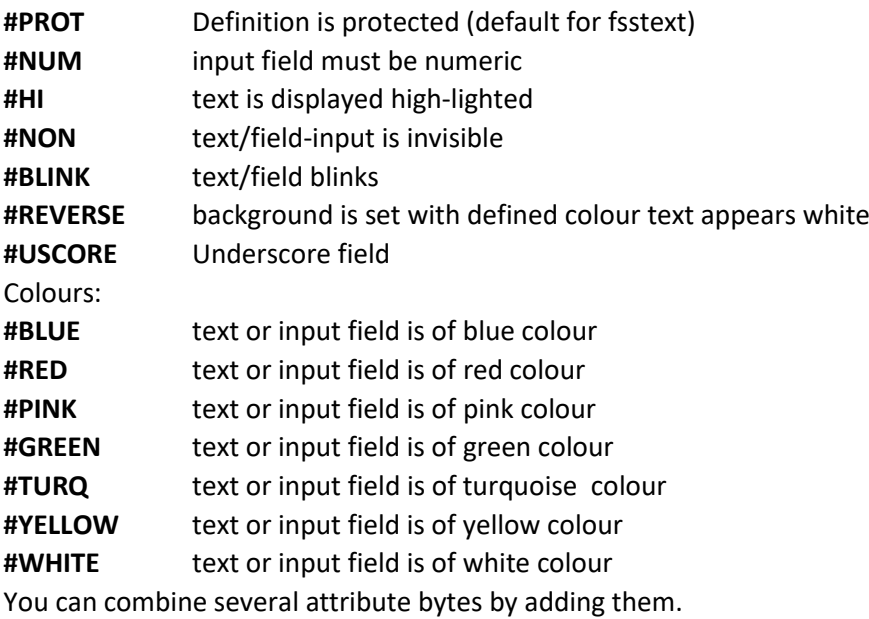

e.g. #PROT+#BLUE

<span id="page-2-3"></span>combining several colours is not allowed and may lead to unexpected errors

### 3.5 FSSTITLE Displays a centred Title in Screen line 1

#### **CALL FSSTITLE 'title-text[,attributes]**

Besides the title definition the right hand 25 bytes may contain a short message in case of errors, it overwrites the title part in error situations and automatically resets it, if the enter key is used.

The error field is named **ZERRSM** and maybe set also by your program.

### <span id="page-2-4"></span>3.6 FSSOPTION Create OPTION Line

Creates an OPTIONs line, typically used in a menu to select a menu option.

 $OPTION ==->$ 

**CALL FSSOPTION [row[,option-length[,attribute1,[attribute2]]]**

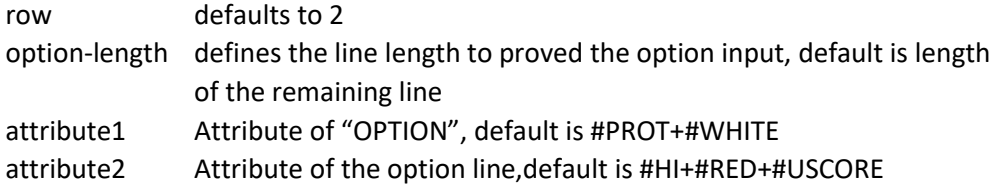

### <span id="page-3-0"></span>3.7 FSSCOMMAND Create a Command Line

Creates an input line for entering menu options or commands, it appears with the "COMMAND ===>" prefix and is typically located in row 2.

 $COMMAND ==->$ 

### **CALL FSSCOMMAND [row[,option-length[,attribute1,[attribute2]]]**

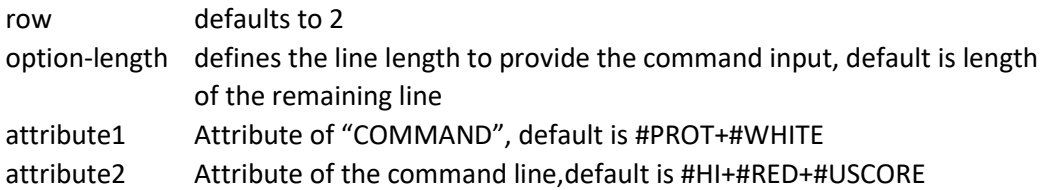

### <span id="page-3-1"></span>3.8 FSSTOPLINE Create an Option/Command Line

FSSTOPLINE is a variation of FSSCOMMAND which allows the free definition of the input line prefix. It is typically located in row 2.

 $MY-OPTION ==->$ 

#### **CALL FSSTOPLINE prefix,[row[,option-length[,attribute1,[attribute2]]]**

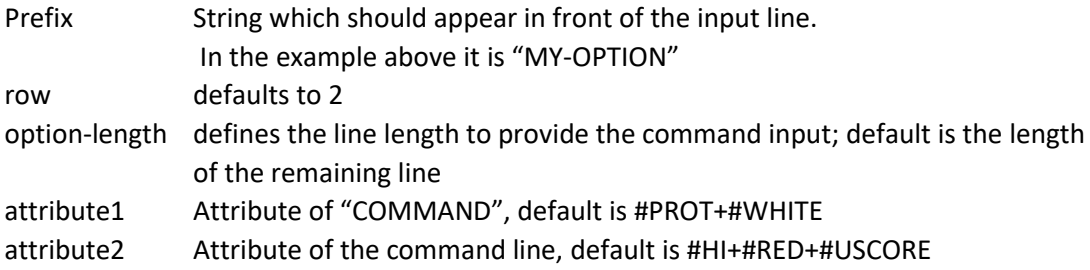

### <span id="page-3-2"></span>3.9 FSSMESSAGE Create a Message Line

Creates a message line to display messages. The message line occupies a full-screen line.

**CALL FSSMESSAGE [row[,attribute]]** 

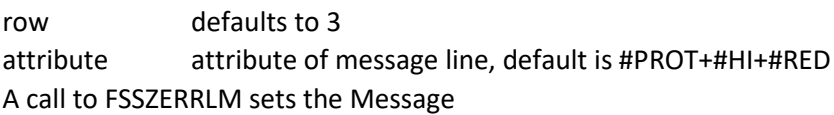

## <span id="page-4-0"></span>3.10 FSSZERRSM Set Error/Warning/Info Short Message

The message is set in Field ZERRSM. ZERRSM is automatically created by using an FSSTITLE definition; otherwise, it must be defined explicitly. If implicitly used with the FSSTITLE definitions, it starts on the right-hand side after the end of the message; its length is dependant on the length of the title.

**CALL FSSZERRSM 'message'** 

### <span id="page-4-1"></span>3.11 FSSZERRLM Set Error/Warning/Info Long Message

The message is set in Field ZERRLM, which has been defined on the screen by a CALL FSSMESSAGE.

**CALL FSSZERRLM 'message'** 

### <span id="page-4-2"></span>3.12 FSSFSET Set Field Content

#### **CALL FSSFSET 'field',content**

Make sure the field-name is enclosed in quotes; otherwise, there is a chance of unwanted substitution by its value!

### <span id="page-4-3"></span>3.13 FSSFGET Get current Field Content

#### **Value=FSSFGET('field')**

Make sure the field-name is enclosed in quotes; otherwise, there is a chance of unwanted substitution by its value!

### <span id="page-4-4"></span>3.14 FSSFGETALL Get Contents of all Fields

#### **Number=FSSFGETALL()**

All field contents of the screen are fetched and stored in the associated BREXX fields (defined by FSSFIELD(…)

<span id="page-4-5"></span>3.15 FSSCURSOR Set Cursor to a Field

**CALL FSSCURSOR 'field'**

<span id="page-4-6"></span>3.16 FSSCOLOUR Change Colour of a Field

**CALL FSSCOLOUR 'field',colour-attribute alternatively**

**CALL FSSCOLOR 'field' ,colour-attribute**

## <span id="page-5-0"></span>3.17 FSSKEY Return Key entered

When the user presses an action-key on a screen the used key value to return control can be accessed by FSSKEY. The optional parameter CHAR returns it in a translated readable form if not set the value returned is the decimal value assigned to the action key.

#### **key=FSSKEY([CHAR])**

By FSS supported keys:

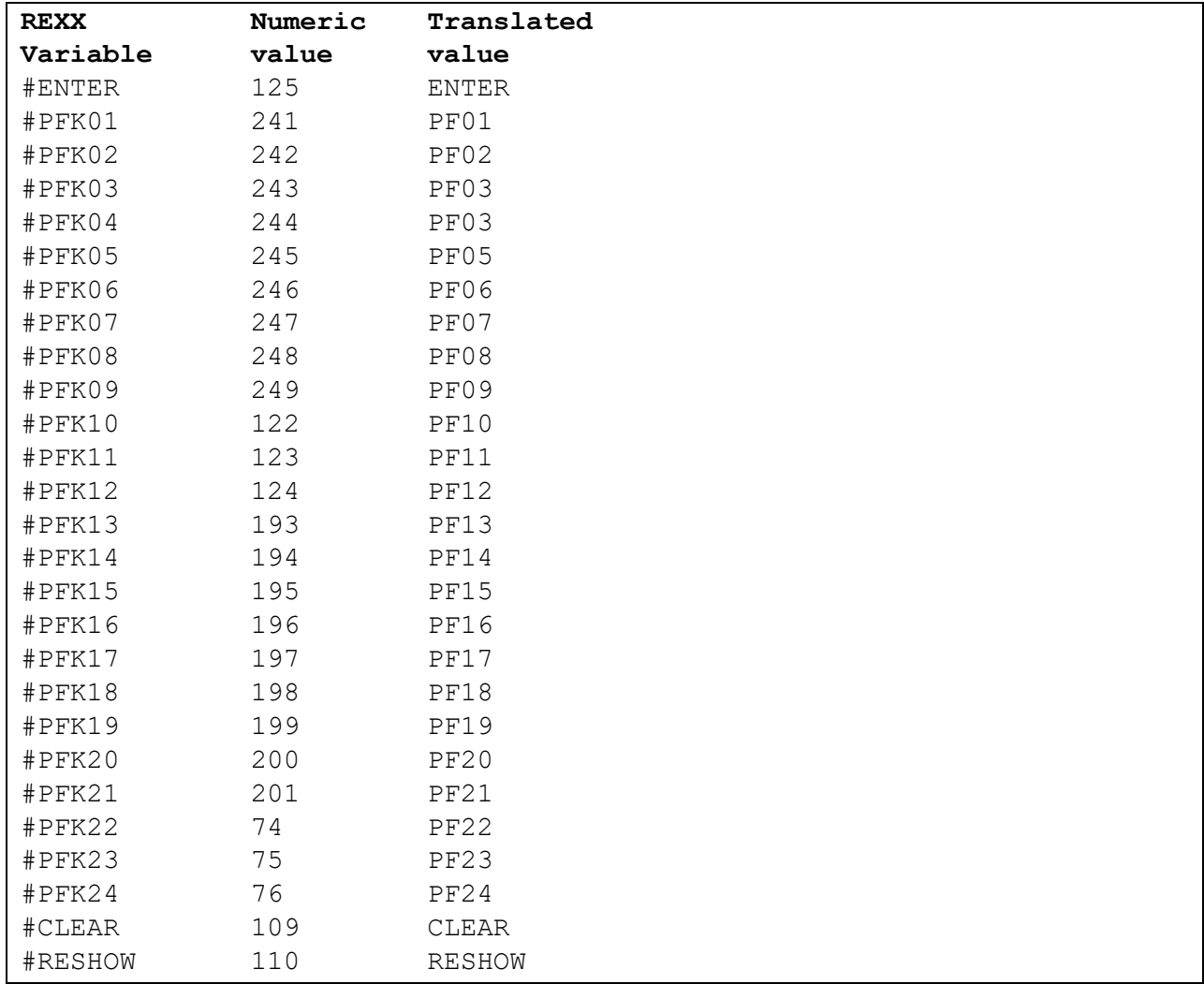

## <span id="page-5-1"></span>3.18 FSSDISPLAY Display/Refresh a generated Formatted Screen

Displays or Re-Displays the active screen

**CALL FSSDISPLAY or**

**CALL FSSREFRESH**

### <span id="page-5-2"></span>3.19 Get Screen Dimensions

width=FSSWidth() returns the number of available columns defined by the Emulation

height=FSSHeight() returns the number of available rows defined by the Emulation

### <span id="page-6-0"></span>3.20 Close FSS Environment

Once the Screen Handling is finished it is recommended to terminate the FSS environment

**CALL FSSTERM** or

**CALL FSSTERMINATE** or

**CALL FSSCLOSE**

# <span id="page-7-0"></span>4 Creating a Dialog Manager

To handle user's action-keys, you can set up a simple Dialog Manager, as shown in this example:

```
/* ---------------------------------------------------------------------
 * Display screen in primitive Dialog Manager and handle User's Input 
* ---------------------------------------------------------------------
*/ 
  do forever 
     fsreturn=fssDisplay() /* Display Screen */ 
     if fsreturn='PFK03' then leave /* QUIT requested */ 
     if fsreturn='PFK04' then leave /* CANCEL requested */ 
   if fsreturn='PFK15' then leave /* QUIT requested */ 
 if fsreturn='PFK16' then leave /* CANCEL requested */ 
     if fsreturn<>'ENTER' then iterate 
    call fSSgetD() \frac{1}{2} /* Read Input Data */
  /* Add input checking if needed */
  end 
  call fssclose /* Terminate Screen Environment */
```
# <span id="page-8-0"></span>5 Simple Screen Applications

There is a simple way to create formatted screens using preformatted rexx scripts, and this allows an easy screen setup without coding all the screen definitions manually.

### <span id="page-8-1"></span>5.1 Screen with Attributes in one Column

```
/* + ------------------- Screen with 1 column 
\star \qquad \qquad \qquad \qquad \qquad \qquad \qquad \qquad \qquad \qquad \qquad \qquad \qquad \qquad \qquad \qquad \qquad \qquad \qquad \qquad \qquad \qquad \qquad \qquad \qquad \qquad \qquad \qquad \qquad \qquad \qquad \qquad \qquad \qquad \qquad \qquad 
                    ! + -------------- Title line of screen
                     * ! ! */ 
frc=FMTCOLUM(1,'One Columned Formatted Screen', 
       , '1. First Name ==>',
        , '2. Family Name ===>',
         ,'3. UserId ===>', 
        , '4. Department ===>',
         ) 
do i=1 to _screen.input.0 
    say "User's Input "i'. Input Field: ' screen.input.i
end 
return
```
The above definition creates and displays this screen:

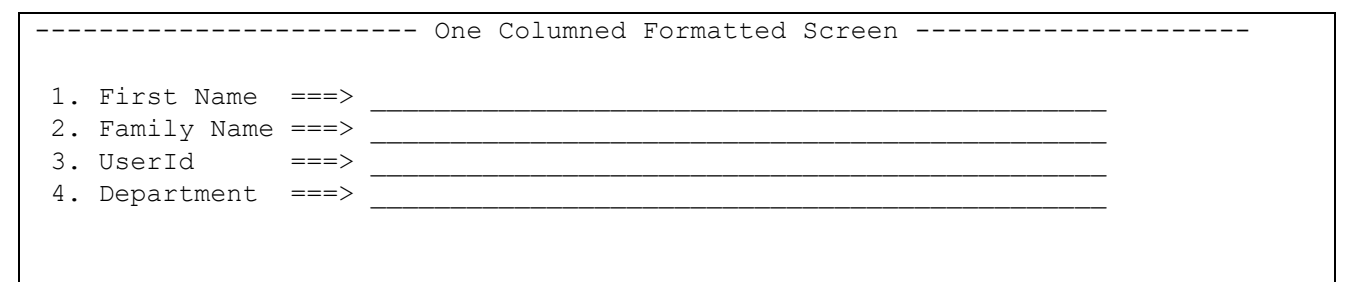

After entering input and pressing enter, you receive the provided input

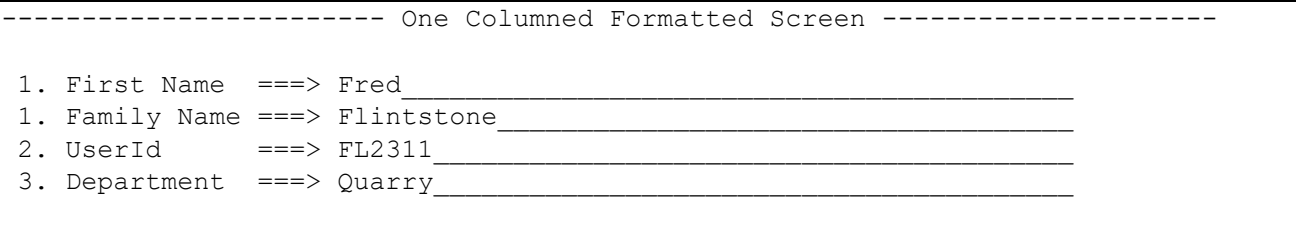

The provided input is stored in SCREEN.INPUT.xx an can be used or printed as in this REXX script:

User's Input 1. Input Field: Fred User's Input 2. Input Field: Flintstone User's Input 3. Input Field: FL2311 User's Input 4. Input Field: Quarry

### <span id="page-9-0"></span>5.2 Screen with Attributes in two Columns

By changing the column numbers to 2:

```
/* + ------------------- Screen with 2 columns 
\star \qquad \qquad \qquad \qquad \qquad \qquad \qquad \qquad \qquad \qquad \qquad \qquad \qquad \qquad \qquad \qquad \qquad \qquad \qquad \qquad \qquad \qquad \qquad \qquad \qquad \qquad \qquad \qquad \qquad \qquad \qquad \qquad \qquad \qquad \qquad \qquad 
                      ! + -------------- Title line of screen
                     \qquad \qquad ! \qquad \qquad \star /
frc=FMTCOLUM(2,'Two Columned Formatted Screen', 
          ,'1. First Name ===>', 
         , '2. Family Name ==>',
         , '3. UserId ===>',
         , '4. Department ==>/<sub>1</sub> ) 
do i=1 to _screen.input.0 
    say "User's Input "i'. Input Field: ' screen.input.i
end 
return
```
you get the attributes in two columns

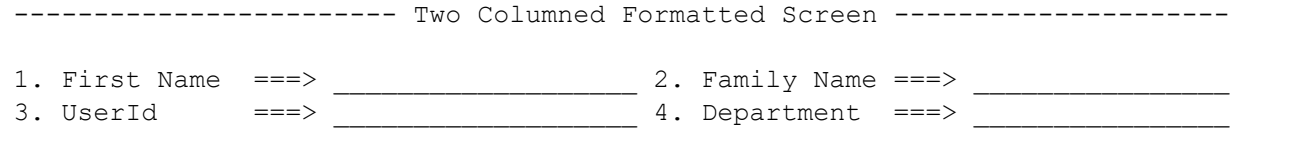

Entered input is provided in the same way as in the one column screen example.

## <span id="page-9-1"></span>5.3 Screen with Attributes in three Columns

```
------------------------ Three Columned Formatted Screen -------------------
1. First Name ===> _____ 2. Family Name ===> _____ 3. UserId ===> __
4. Department ===> _____
```
Just change the number of columns to 3

```
frc=FMTCOLUM(3,'Three Columned Formatted Screen', 
…
```
### <span id="page-9-2"></span>5.4 Screen with Attributes in four Columns

Last option is to place the attributes in four columns:

frc=FMTCOLUM(4,'Four Columned Formatted Screen', …

### <span id="page-9-3"></span>5.5 Screen special Attributes

You can tailor the appearance of formatted column screens, by setting **screen.xxxx** variables:

### <span id="page-10-0"></span>5.5.1 Presetting Screen input fields

Use **\_SCREEN.INIT.n**='input-value-as-default', n is the reference to the field in the FMTCOLUMN definition. 1 is first, 2 second, etc.

#### Example:

```
_SCREEN.INIT.1='FRED' 
_SCREEN.INIT.3='Flintstone' 
_SCREEN.INIT.4='FL2311' 
_SCREEN.INIT.5='Quarry'
```
Calling the formatted screen, you get a pre-set Screen:

```
----------------------- One Columned Formatted Screen ----------------------
1. First Name ==> Fred
1. Family Name ===> Flintstone
2. UserId ===> FL2311
3. Department ===> Quarry
```
### <span id="page-10-1"></span>5.5.2 Input field appearance

If not changed, the input fields appear with an underscore in the available length. You can change it by setting screen.preset. If you set **\_screen.preset='+'** (one character) the input field filled by the character you defined. If you use more than one character **screen.preset='** 'only the given string is displayed.

### <span id="page-10-2"></span>5.5.3 Input field length

The field length is, by default, delimited by the following field definition in the row, or by the end of the line.

If you want to limit it to a certain length by:

#### **\_SCREEN.LENGTH.n=field-length**

n is the field number you want to set. It is sufficient to set just the field length you want to limit.

### <span id="page-10-3"></span>5.5.4 Input Field CallBack Function

Normally, if you press enter, the screen control is giving back to your rexx, and the variable content is returned. If you prefer to check the entered input while your formatted screen is still active, for example, to validate user's input, you can define a callback function:

#### **\_screen.ActionKey='internal-subprocedure'**

The internal sub-procedure must be coded without a PROCEDURE statement; else you cannot use the screen input variables

```
screen.ActionKey='checkInput'
frc=FMTCOLUM(2,'Two Columned Formatted Screen', 
… 
return
/* --------------------------------------------------------------------
   * Call Back Routine from FMTCOLUMN to check provided Input
```

```
 * --------------------------------------------------------------------
  */ 
checkInput: 
 if screen.input.1 = ' then do
    -<br>call FSSzerrsm 'Field 1 ist mandatory'
    call FSSzerrlm 'Please enter valid content in Field 1'
     return 1 
  end 
 if screen.input.2 = ' then do
    -<br>call FSSzerrsm 'Field 2 is mandatory'
    call FSSzerrlm 'Please enter valid content in Field 2'
     return 1 
  end 
…
```
In case of an error, your call back function can use the **FSSzerrsm** function, which displays a short message in the formatted screen's title line and/or the **FSSzerrlm** function to display a long message. The error message is displayed in the last line of Formatted Screen.

Your callback sub-procedure signals with its return code how to proceed:

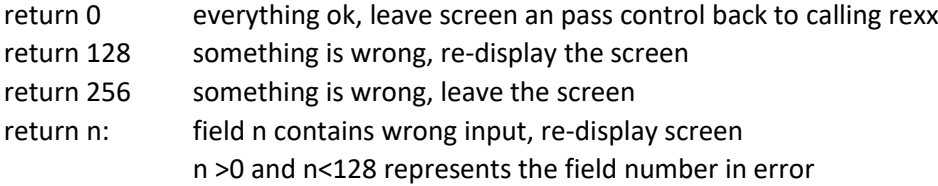

### <span id="page-12-0"></span>5.6 FSSMENU Supporting Menu Screens

#### <span id="page-12-1"></span>5.6.1 FSSMENU Defining a Menu Screen

To ease the creation of menu screens, you can use the FSSMENU definition. It creates the screen layout as well as the dialogue handling part.

**CALL FSSMENU 'option','note','description','action',[startRow],[startCol]**

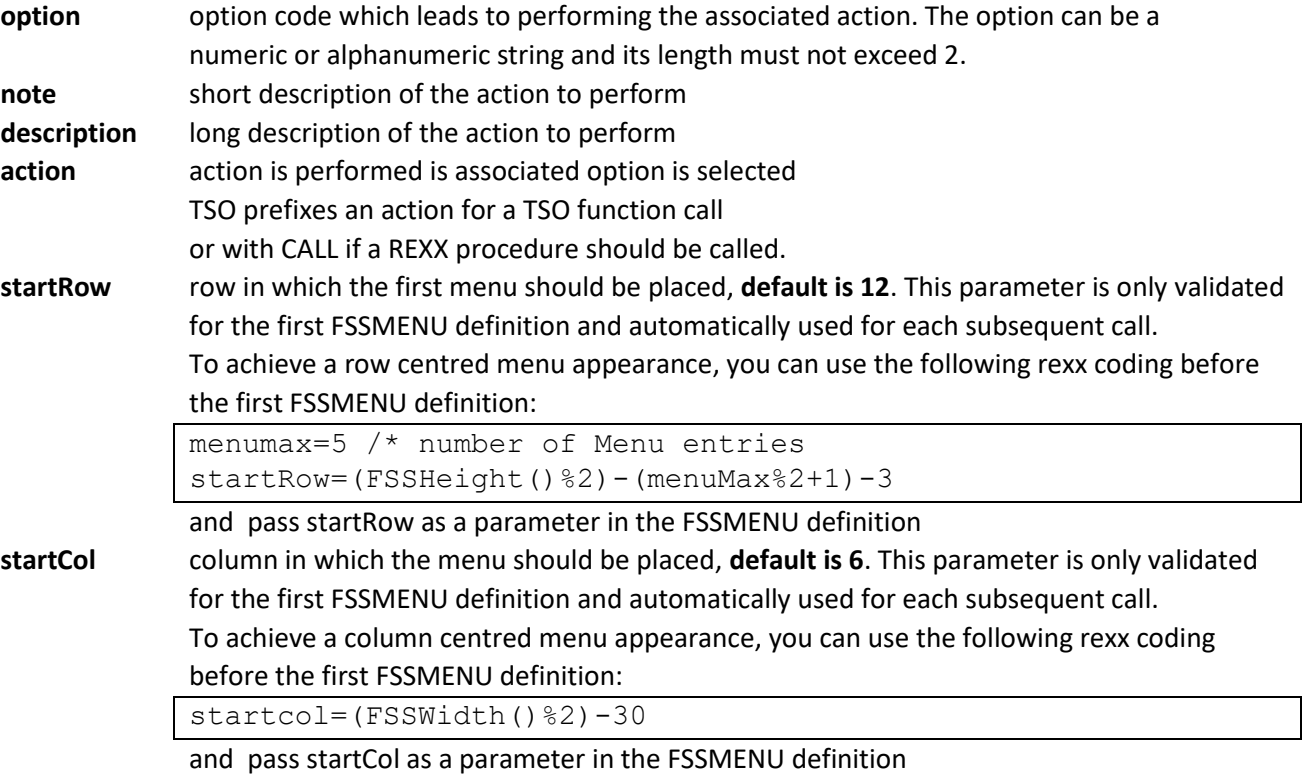

The FSS menu definitions can be included within a typical FSS Screen definition to add additional fields or text parts to the formatted screen. These parts can be dynamically updated if you specify a callback procedure in the FSSMENU Display call.

The FSSMENU definition relies on the existence of the following fields (FSSMENU does not automatically generate them); they must be defined separately, either implicitly or explicitly:

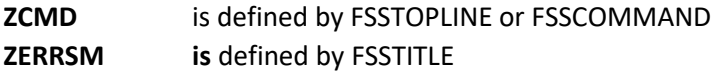

Example defined in a REXX script:

```
…
CALL FSSMENU 1,"RFE", 'SPF like" productivity tool',
                 ,"TSO CALL 'SYS2.CMDLIB(RFE)"
CALL FSSMENU 2, "RPF", 'SPF like" productivity tool', 'TSO RPF'<br>CALL FSSMENU 3, "IM", 'IMON/370 system monitor', 'TSO IM'
                           CALL FSSMENU 3,"IM" ,'IMON/370 system monitor','TSO IM'
CALL FSSMENU 4, "QUEUE" , 'spool browser', 'TSO Q'
CALL FSSMENU 5,"HELP" ,'general TSO help', 'TSO HELP'
CALL FSSMENU 6, "UTILS"
      ,'information on utilities and commands available','TSO HELP UTILS'
```

```
CALL FSSMENU 7,"TERMTEST" ,'verify 3270 terminal capabilities',
              ,'TSO TERMTEST'
…
```
#### <span id="page-13-0"></span>5.6.2 FSSMENU Displaying a Menu Screen

To display the menu and handle the selected actions, FSSMENU must be called with the \$DISPLAY parameter:

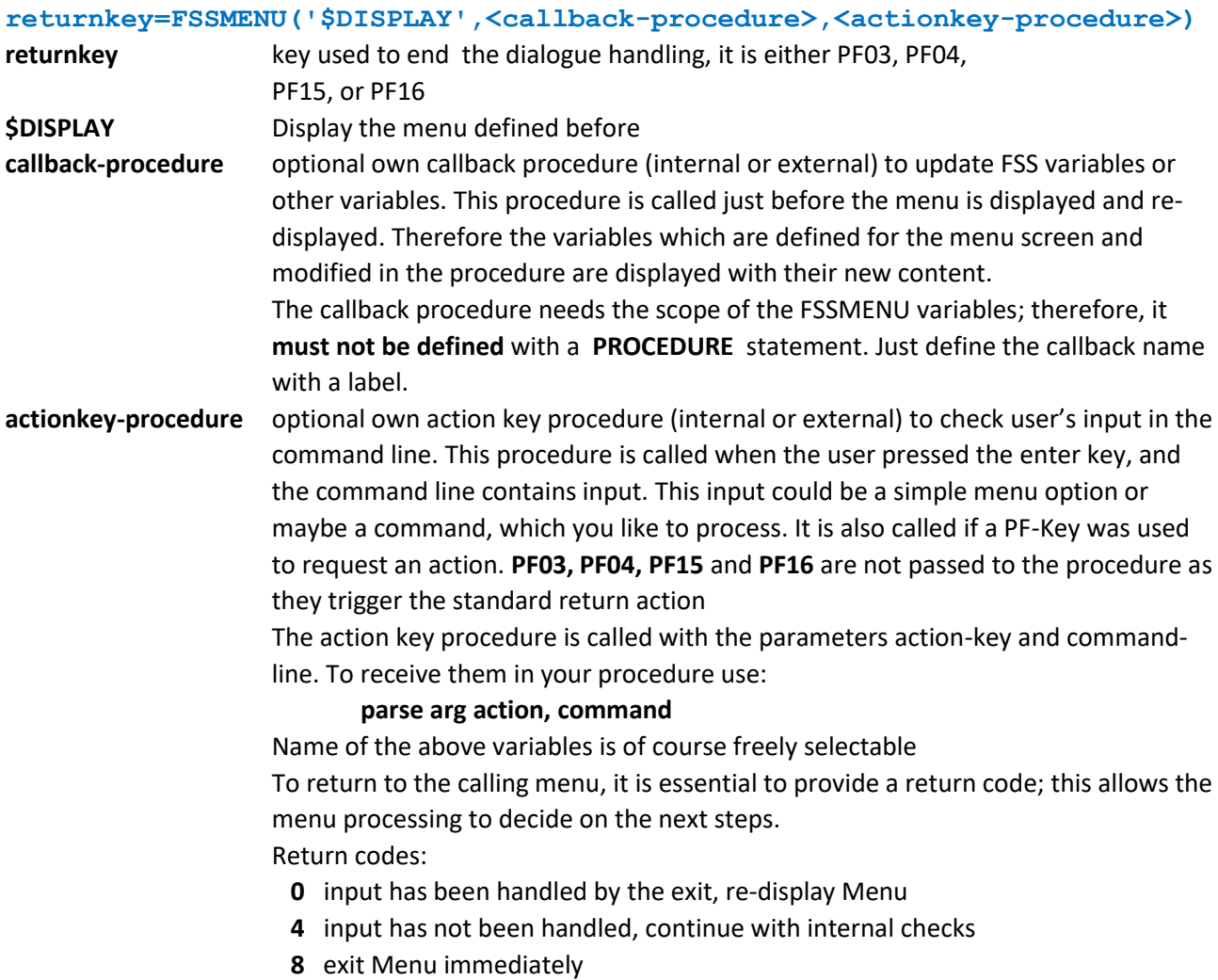

Example: Simple Display without any exits

```
rckey=FSSMENU('$DISPLAY')
say 'End Key 'rckey
…
```
Example: Before Display update some variables via a callback procedure

```
rckey=FSSMENU('$DISPLAY','UPDVAR')
say 'End Key 'rckey
…
```

```
…
/* ----------------------------------------------------------------------
 * Update some Variables before displaying the Menu
      * ----------------------------------------------------------------------
 */
Updvar:
MDate=date() \frac{1}{x} assuming MDATE/MTIME are defined in the MENU \frac{x}{x}MTime=time('L')
Return
```
Example: Before Display update some variables via a callback procedure, and check command line input via an enter-exit

```
rckey=FSSMENU('$DISPLAY','UPDVAR','CHECKKEY')
say 'End Key 'rckey
…
…
/* ----------------------------------------------------------------------
 * Update some Variables before displaying the Menu
                                                    * ----------------------------------------------------------------------
 */
Updvar:<br>MDate=date()
                     /* assuming MDATE/MTIME are defined in the MENU */MTime=time('L')
Return 
/* ----------------------------------------------------------------------
 * Check user's Input in command Line
      Return code handling:
 * 0 input has been handled by exit, re-display Menu
     4 input has not been handled, continue with internal checks
     8 exit Menu immediately
    * ----------------------------------------------------------------------
 */
CheckKey:
Parse arg actionkey, usercommmand
If length(usercommand)>2 then do 
    Say usercommand' is not an Option'
   Return 0 /* continue, command already checked */End 
Return 4 \frac{1}{\pm} /* maybe an Option, continue to option check \pm/
```
## <span id="page-14-0"></span>5.7 FMTMENU Fully Defined Menu Screens

Using FSSMENU, you can define the menu lines and generate the menu handling, but it must be incorporated in a normal REXX script containing the other parts of the screen definition and handling.

**FMTMENU** allows you the definition of a menu screen in one step, but there are additional screen definitions in the menu possible.

## <span id="page-15-0"></span>5.7.1 Definition of the Menu **CALL FMTMENU 'option','note','description','rexx-script' option** option code which leads to performing the associated action. The option can be a numeric or alphanumeric string. **note** the short description of the action to perform **description** long description of the action to perform **rexx-script** REXX script which performs the action when the option is selected. Note the difference, to FSSMENU, here it must be a REXX script, but it may also contain calls to TSO, etc.

An FMTMENU always contains a title line (first row) an option line (second row) a message line (last row -1 ) and a footer line (last row).

### <span id="page-15-1"></span>5.7.2 Example Menu definition:

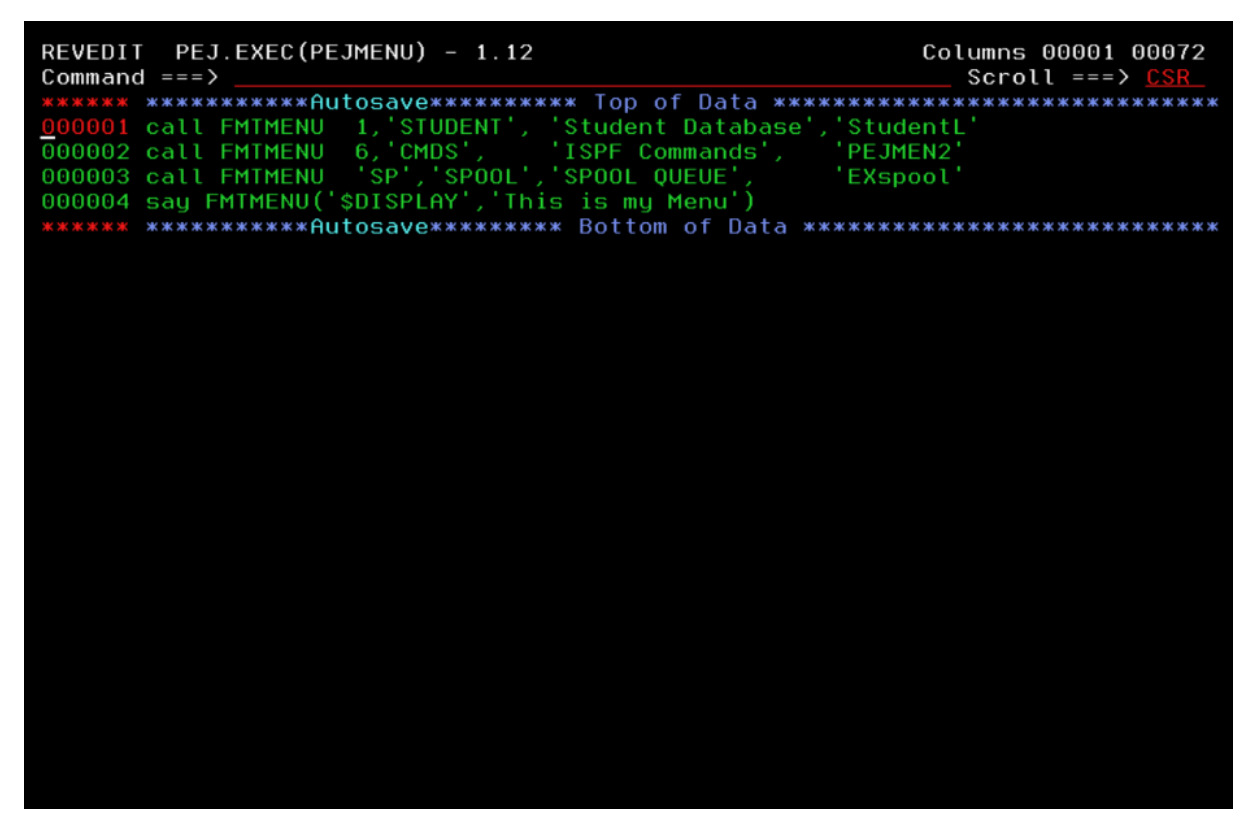

### <span id="page-15-2"></span>5.7.3 Displaying the FMTMENU Screen

To display the menu and handle the selected actions, FMTMENU must be called with the \$DISPLAY parameter:

#### **returnkey=FMTMENU('\$DISPLAY','menu-title'>)**

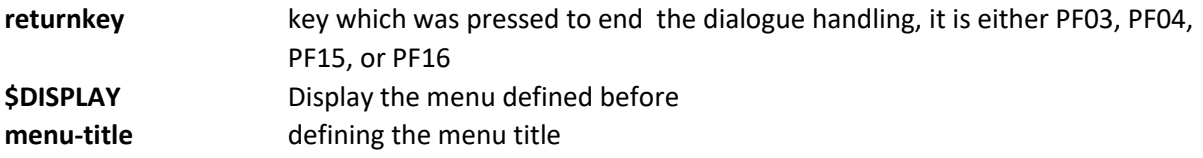

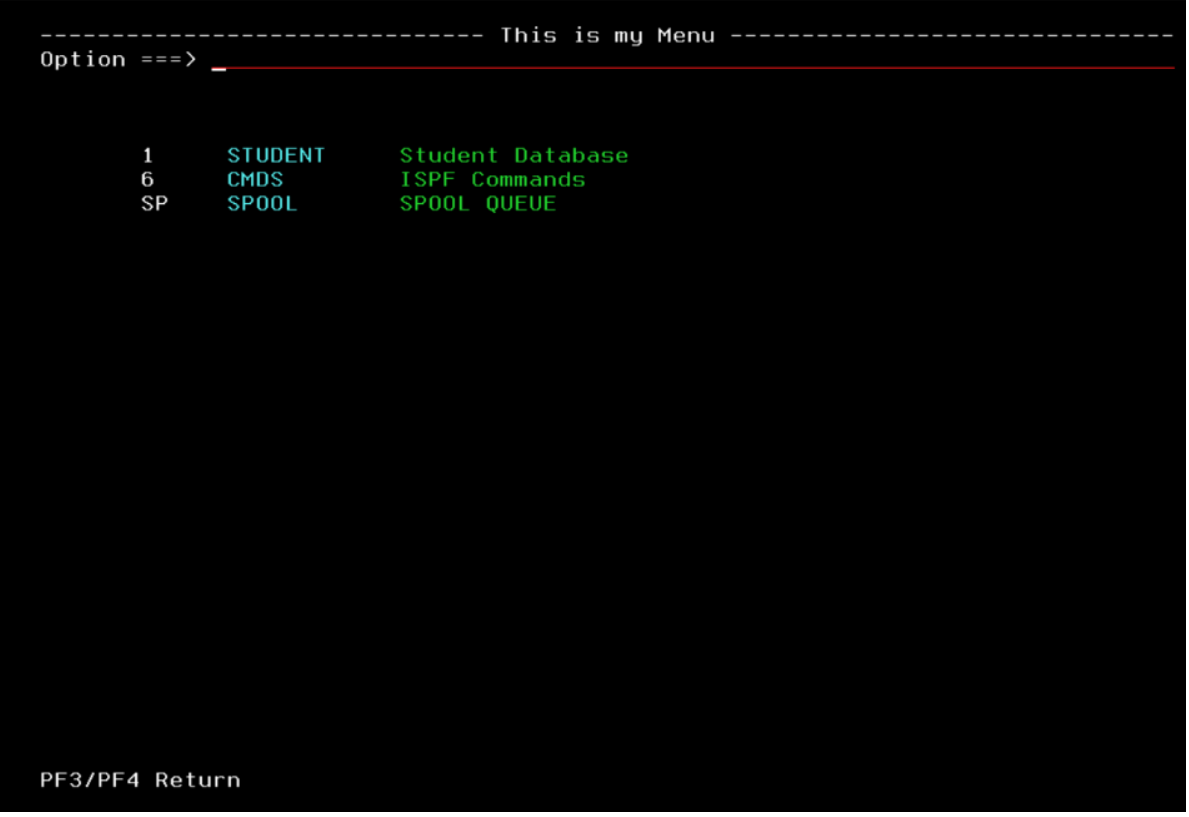

### <span id="page-16-0"></span>5.8 Menu Tailoring

There are some settings, which allow you to tailor the menu layout. The usage of the stem \_screen defines all settings **.xxx.** These settings are supported in FSSMENU as well as in FMTMENU.

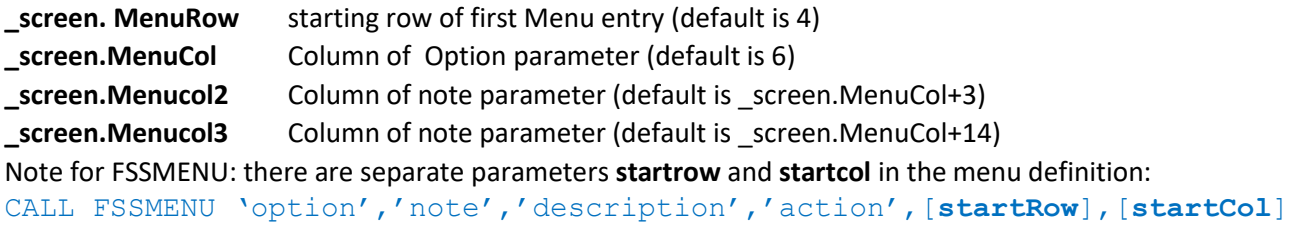

If they are defined, they take precedence over the screen.MenuRow and screen.MenuCol definition.

**\_screen.MenuFooter** defines the contents of a footer line (placed on the last row)

Setting just for FSSMENU (in FMTMENU they are managed automatically)

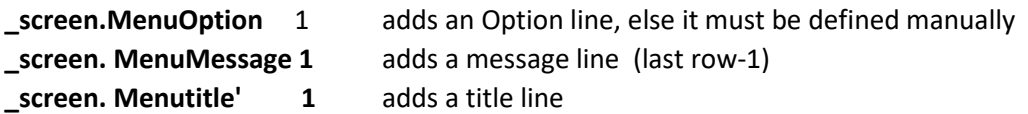

## <span id="page-16-1"></span>5.9 Formatted List Output

The usage of SAY statements displays the standard output of a REXX script. The disadvantage you can not scroll in it. Alternatively, you can write it in a sequential file and view it after the script has ended.

By using the FMTLIST command and passing a result buffer in a stem variable, you can browse in the output while your REXX script is still running.

Example REXX reads entire RXDATE Member and displays it:

```
/* REXX */ADDRESS TSO 
 "ALLOC FILE(INDD) DSN('BREXX.RXLIB(RXDATE)')" 
 "EXECIO * DISKR INDD (STEM Buffer." 
 "FREE FILE(INDD)" 
call fmtlist 
return
```
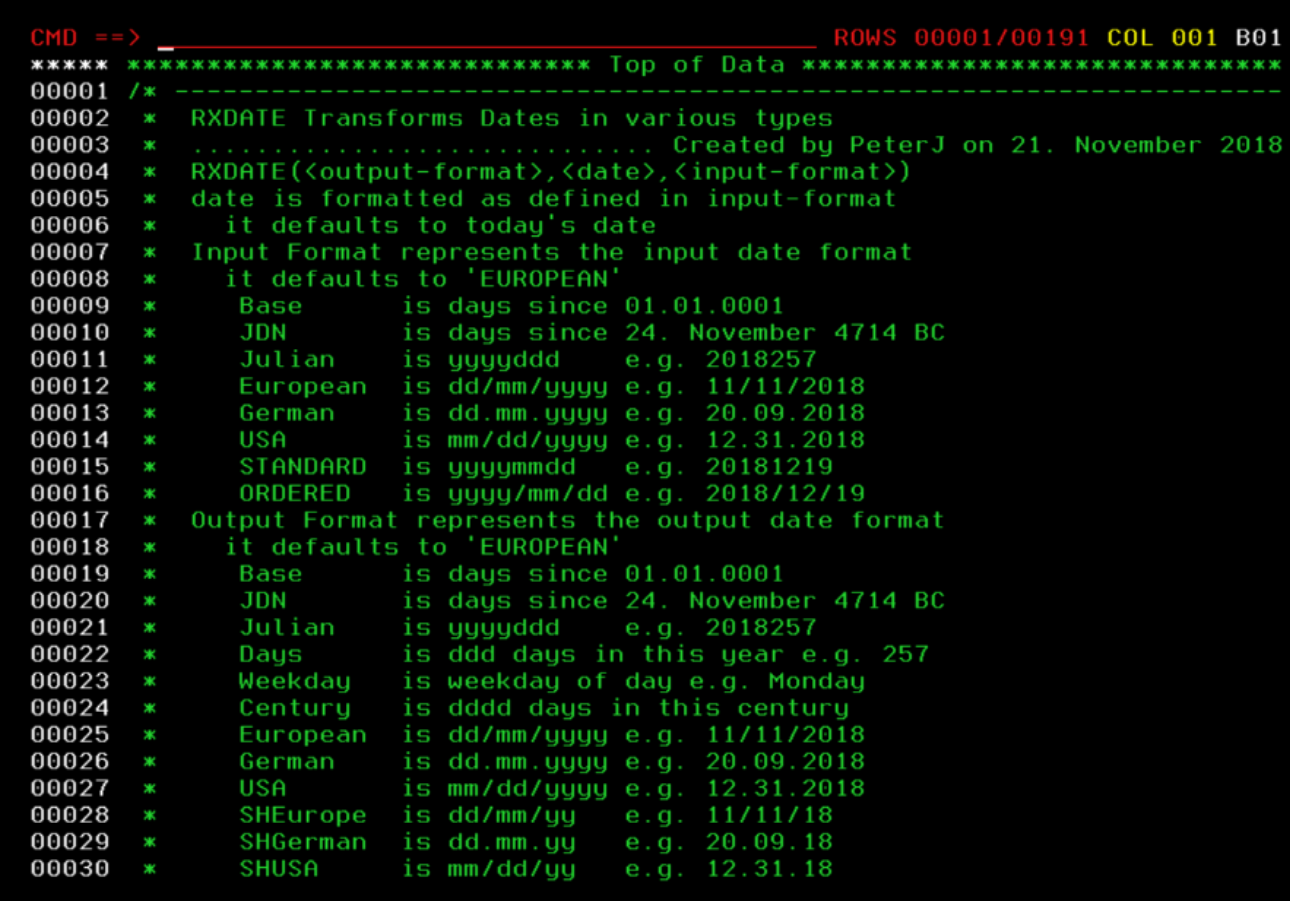

*Figure 1 Created list buffer*

Using the PF7 and PF8 you scroll upward and forward, PF10 and PF11 scroll left and right. M in the CMD line and PF7 moves buffer to the top, M and PF8 to the bottom. A number and PF7 or PF8 moves the buffer the specified lines up or down.

#### <span id="page-17-0"></span>5.9.1 FMTLIST Prerequisites

FMTLIST always displays the content of the stem variable **BUFFER**. The buffer must have the general structure:

- **BUFFER.0** contains the number of entries in BUFFER
- **BUFFER.1** contains the first line
- **BUFFER.2** second line

#### **…**

**BUFFER.n** last line

Alternatively, you can also display a String Array. Then you need to specify, in BUFFER.0: BUFFER.0="SARRAY "array-number

### <span id="page-18-0"></span>5.9.2 FMTLIST calling Syntax

### **FMTLIST [length-line-area],[line-area-character],[header-1],[header-2],[applicationID]**

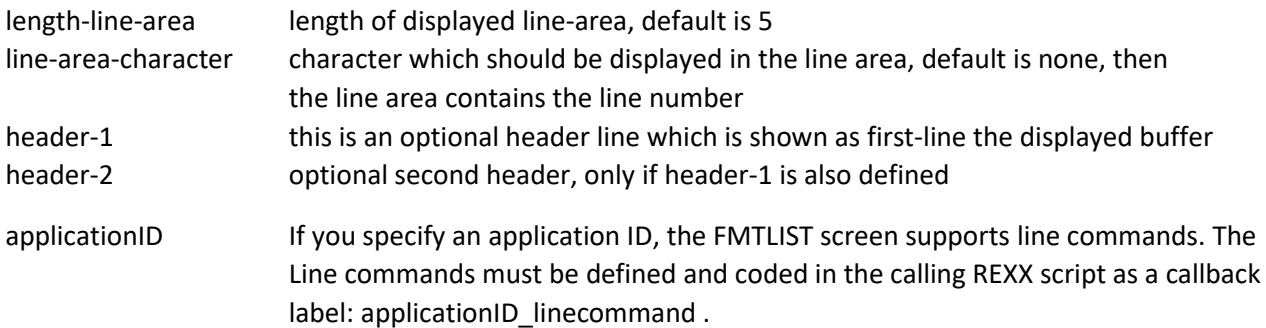

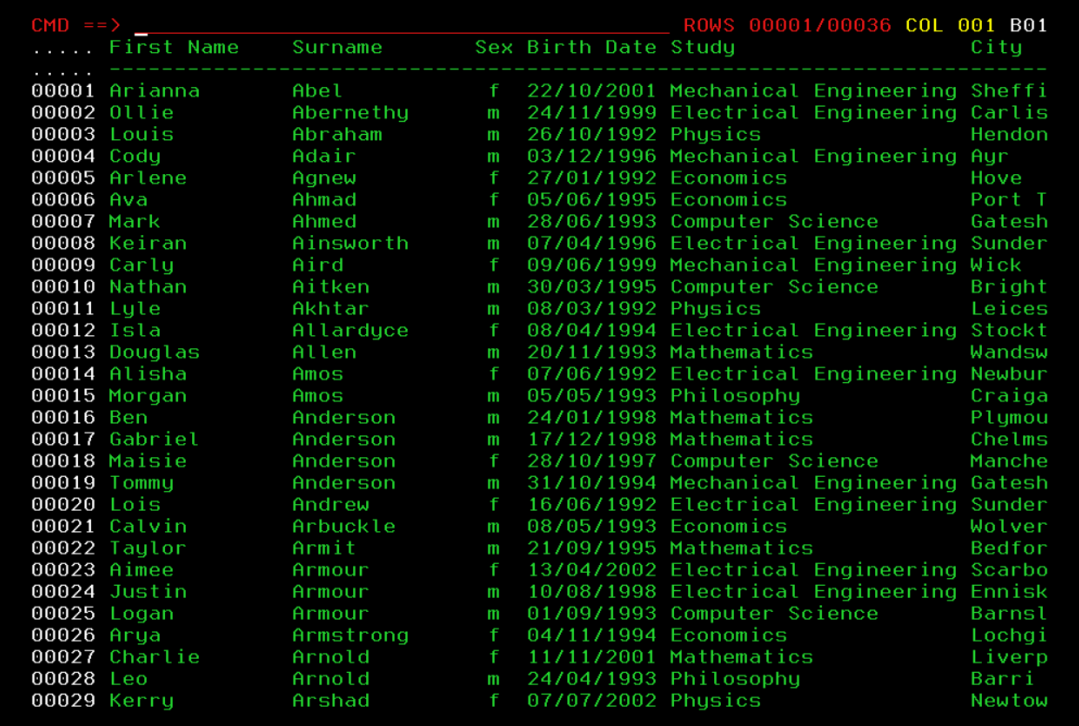

*Figure 2 Example of FMTLIST with 2 header lines:*

If you use PF7/PF8 to scroll up and down, the two header lines are always displayed as the buffer top lines.

#### <span id="page-18-1"></span>FMTLIST supported PF Keys and Scrolling commands

#### PF3/PF4 exit FMTLIST screen

- PF7 scroll one page up
- PF8 scroll one page down
- PF10 shift buffer 50 columns left
- PF11 shift buffer 50 columns right

### PF12 Display last command

If you use a combination of a number in the command line and PF7 or PF8, the buffer scrolls the number of lines up or down.

Command-line functions

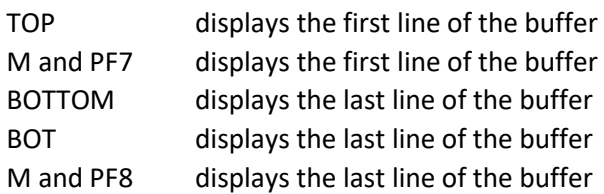

### <span id="page-19-0"></span>5.9.3 FMTLIST Customising Options

By setting \_SCREEN.xxxx, you can manipulate the appearance of FMTLIST in various ways:

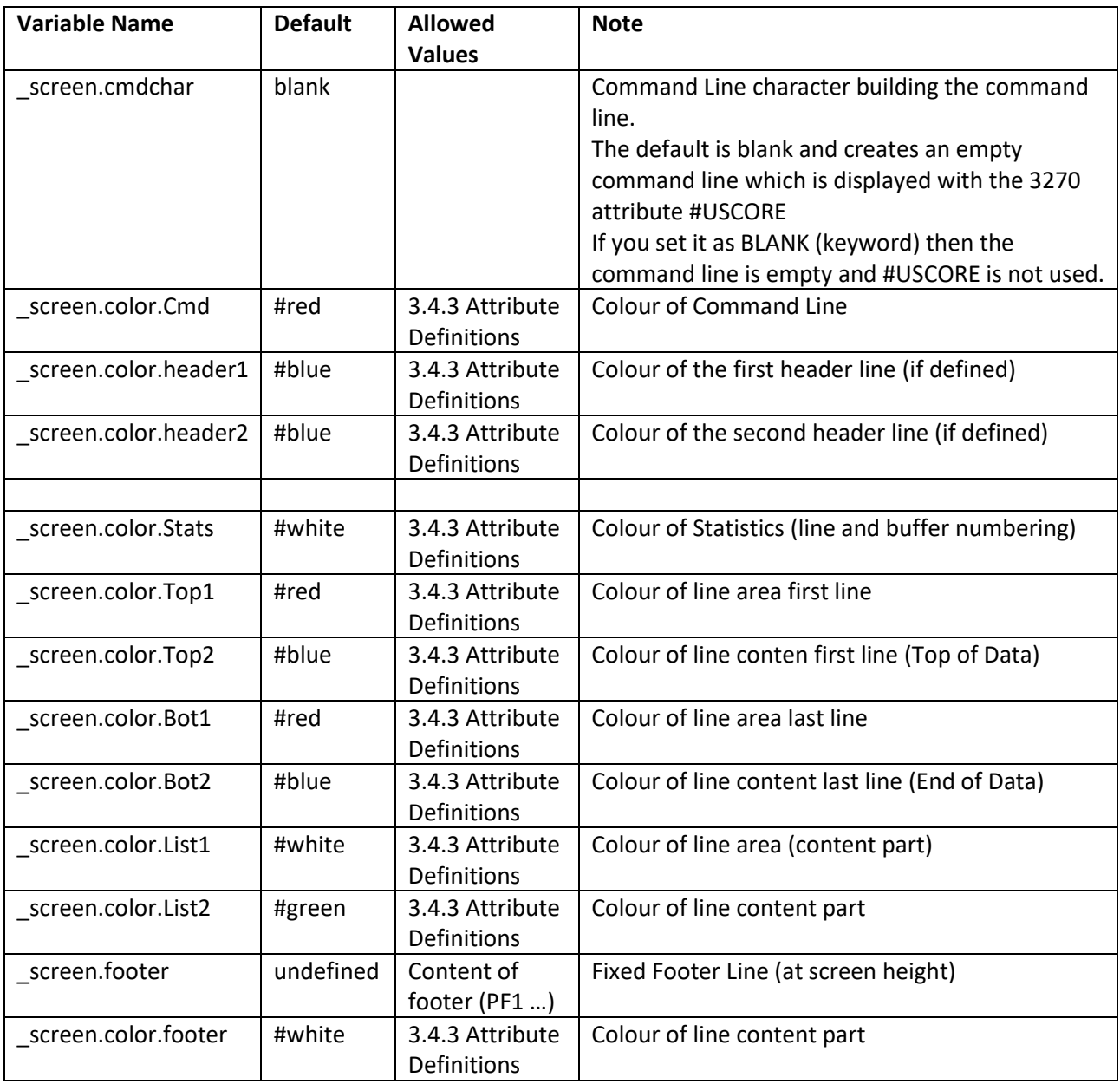

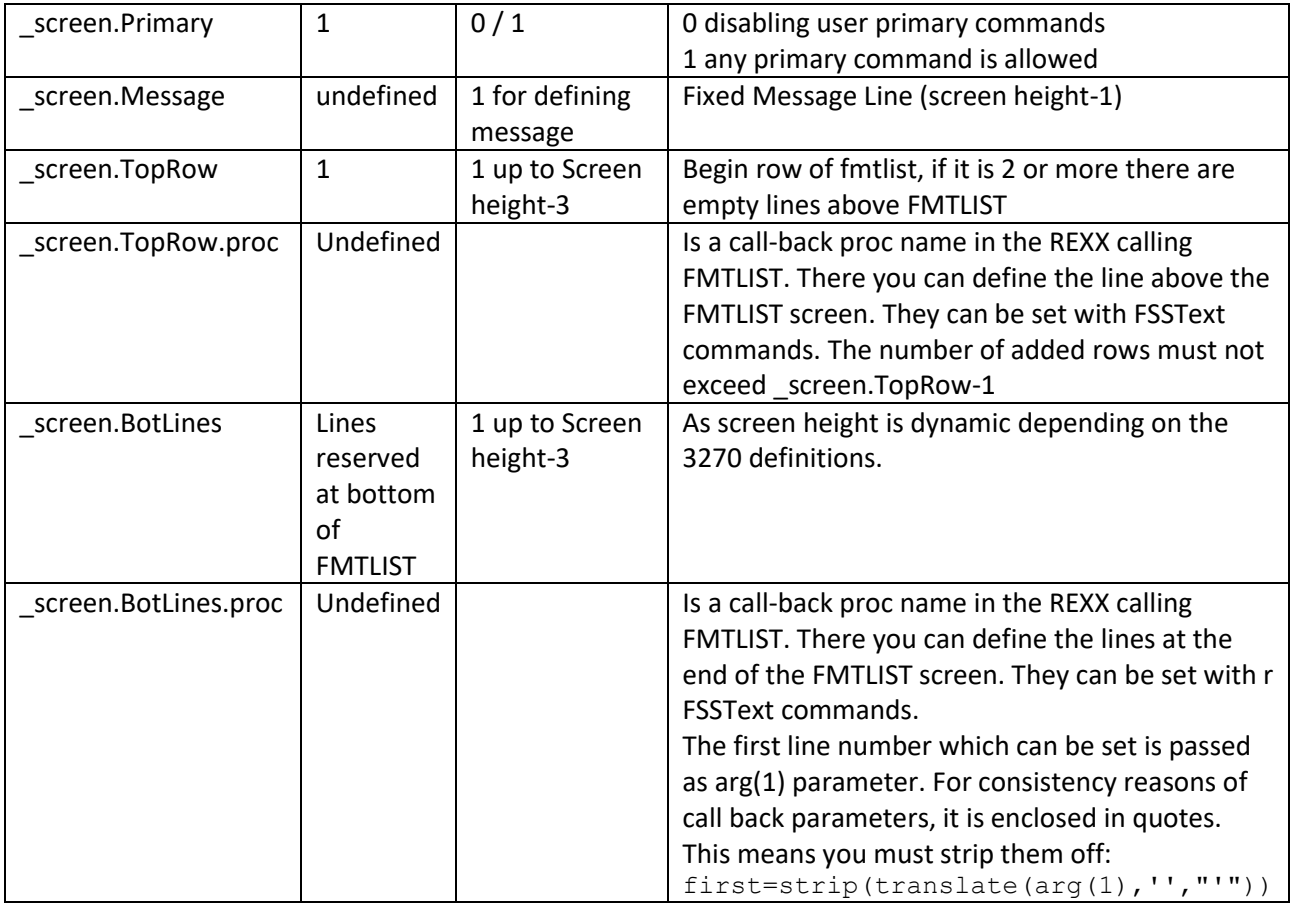

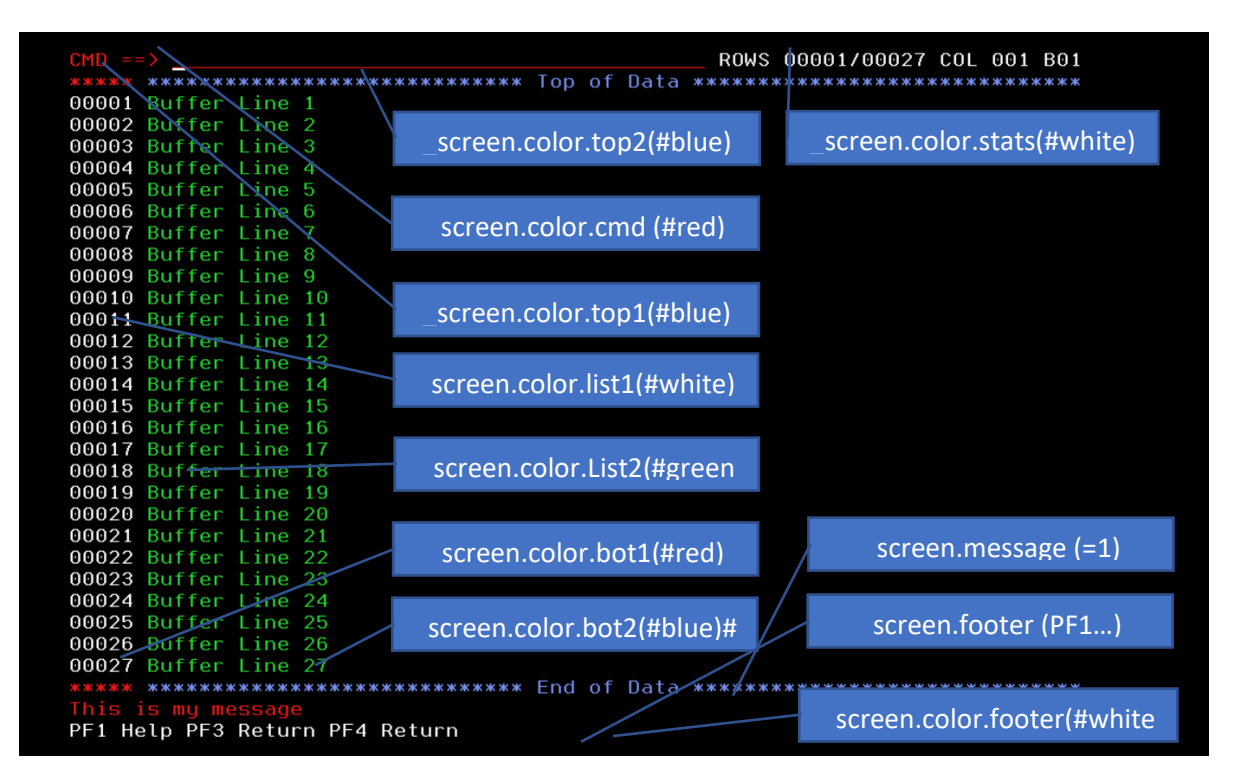

*Figure 3 Settings related \_screen.xxx Variables*

### <span id="page-21-0"></span>5.9.4 FMTLIST calling other REXX scripts from the command line

If you want to play another REXX script from within the FMTLIST buffer you can do so, by entering:

**rexx-script-name** in the command line

#### **Simple REXX scripts**

A simple Rexx script does not contain any call to an FSS Screen. A sequence of say statements may provide the result, or you can place it in a buffer.x stem. If you do so, the result displayed in the current FMTLIST buffer. Which means the existing content is overwritten.

```
Buffer.1='first line'
Buffer.2='second line'
Buffer.0=2
```
If you want to keep the contents of the current buffer, use the prefix command **LOOKASIDE rexx-scriptname**, and a new stacked buffer is created residing on top of the previous buffer.

The previous buffer can be re-activated by pressing the PF3 key; it destroys the current buffer and returns to the last buffer.

If the called rexx-script contains an FMTLIST, FSSMENU, or FMTMENU itself a new buffer is created automatically.

### <span id="page-21-1"></span>5.9.5 Formatted List Line and Primary Commands

The FMTLIST Buffer supports Line Commands if it is called with an applicationID. The line command is coded within the calling procedure (performing the FMTLIST) as a callback label, to keep the scope of the variables there must not be a PROCEDURE statement used. The callback label must be coded as:

applicationID\_linecommand. In the following example there is a line command **S**, **U**, and **D** defined :

```
/* REXX */ADDRESS TSO 
 "ALLOC FILE(INDD) DSN('BREXX.RXLIB(RXDATE)')" 
"EXECIO * DISKR INDD (STEM Buffer." 
"FREE FILE(INDD)" 
call fmtlist , , , MYLIST /* MYLIST is application ID */
return 
/* ---------------------------------------------------------------------
 * Line commands are organised as "call-back' labels to the calling REXX
   Format is REXX name linecmd
* ---------------------------------------------------------------------
*/ 
mylist_s: /* line command S, just output selected line */ 
  say Arg(1) 
return 0 /* tell FMTLIST to proceed normally */ 
mylist_u: /* line command U, allow editing line */ 
  newLine=lineedit(,arg(1)) 
return 4 /* tell FMTLIST, you changed line */
mylist_e: /* line command E, automatically change line 
*/ 
  newLine='new Line set' 
  zerrsm='update' 
  zerrlm='Line has been updated'
```
return 4  $\frac{1}{x}$  tell FMTLIST, line is changed line  $\frac{x}{x}$ **mylist\_d: /\* Delete Line \*/**  return 5 /\* tell FMTLIST to delete selected line \*/

#### **RC Code actions**

- RC=0 means the line command was processed
- RC=4 means the line command was processed; if the REXX variable **NEWLINE** contains a value, the selected line will be overwritten by this value.
- RC=5 delete this line
- RC=6 a completely **new buffer.n** stem has been provided and should be displayed immediately. The old buffer content will be removed. If you set a ZERRSM or ZERRLM message the message will be kept and displayed.
- RC=7 a **new buffer.n** stem has been provided and should be displayed in a new FMTLIST buffer, which is stacked on top of the previous one. Once you return with PF3 you will see the old buffer content. If you set a ZERRSM or ZERRLM message the message will be kept and displayed.
- RC=8 invalid line command

Additionally, you can change the colour of the line in the buffer; you have to set: SETCOLOR1 sets the colour of the selected line of the line area, e.g. setcolor1=#green SETCOLOR2 sets the colour of the selected buffer content line, e.g. setcolor2=#red If none or just one of the colours have been set, the other field colour remains unchanged

### <span id="page-22-0"></span>5.9.6 Formatted List Special Call-Back labels

FMTLIST supports certain call-back labels (defined in the calling REXX) if FMTLIST is called with an applicationID.

#### **HELP**

This example shows the definition of a help system for the volume list REXX. The applicationID is **VOLUMES**, therefore the call-back label is **volumes\_help**:

```
000013 call fmtlist, copies('',20)'Volumes of your MVS3.8', 'Volume Unit Device', 'VOLUMES'
000014 return 0
000015 /* ---
000016 * VOLUMES Help
000017 * ----
000018 */
000019 volumes_help:
000020 buffer.0=2
000021
       buffer.1='This is my help for X34'
      buffer.2='oops, it is not yet defined'
000022
000023
       call fmtlist
000024 return 0
```
### <span id="page-23-0"></span>5.9.7 Formatted List Special labels

FMTLIST also supports calling generic procedures. They must be explicitly activated to be called. The location is of your choice, they can be defined in the calling REXX or as independent REXX.

#### **TOPROW Procedure**

Allows you to embed an FMTLIST screen into a frame of your own. It must be activated by defining the beginning position of the FMTLIST screen, and the label which creates the top-line content. The Header must be provided with FSS Text definitions. It is not (yet) intended to allow input fields.

### **BOTLINES Procedure**

Allows you to embed an FMTLIST screen into a frame of your own. It must be activated by defining the bottom lines of the FMTLIST screen, and the label which creates the bottom lines content. It is not (yet) intended to allow input fields.

The following example shows the definition of a frame consisting of 3 header and footer lines:

```
_screen.TopRow=4 
_screen.TopRow.Proc="x34Header" 
_screen.BotLines=3 
_screen.BotLines.proc="X34Footer" 
call fmtlist ,,copies(' ',20)'Volumes of your MVS3.8','Volume Unit 
Device','VOLUMES' 
return 0 
/* ------------------------------------------------------------ 
 * VOLUMES Frame Header 
 * ------------------------------------------------------------ 
 */ 
x34Header: 
  delim=copies("=",80) 
  hdr =Center("Volume List derived from Hercules definitions",80) 
   Address FSS 
   'TEXT 1 2 #PROT+#HI+#White delim' 
   'TEXT 2 2 #PROT+#HI+#RED hdr' 
   'TEXT 3 2 #PROT+#HI+#White delim' 
return 0 
/* ------------------------------------------------------------
 * VOLUMES Frame Footer 
  * ------------------------------------------------------------
 */ 
x34Footer: 
  delim=copies("-",80) 
   cmt =Center("Use Line Commands of your choice",80) 
  Address FSS 
   'TEXT 24 2 #PROT+#HI+#White delim' 
  'TEXT 25 2 #PROT+#HI+#BLUE cmt' 
  'TEXT 26 2 #PROT+#HI+#White delim' 
return 0
```
Result:

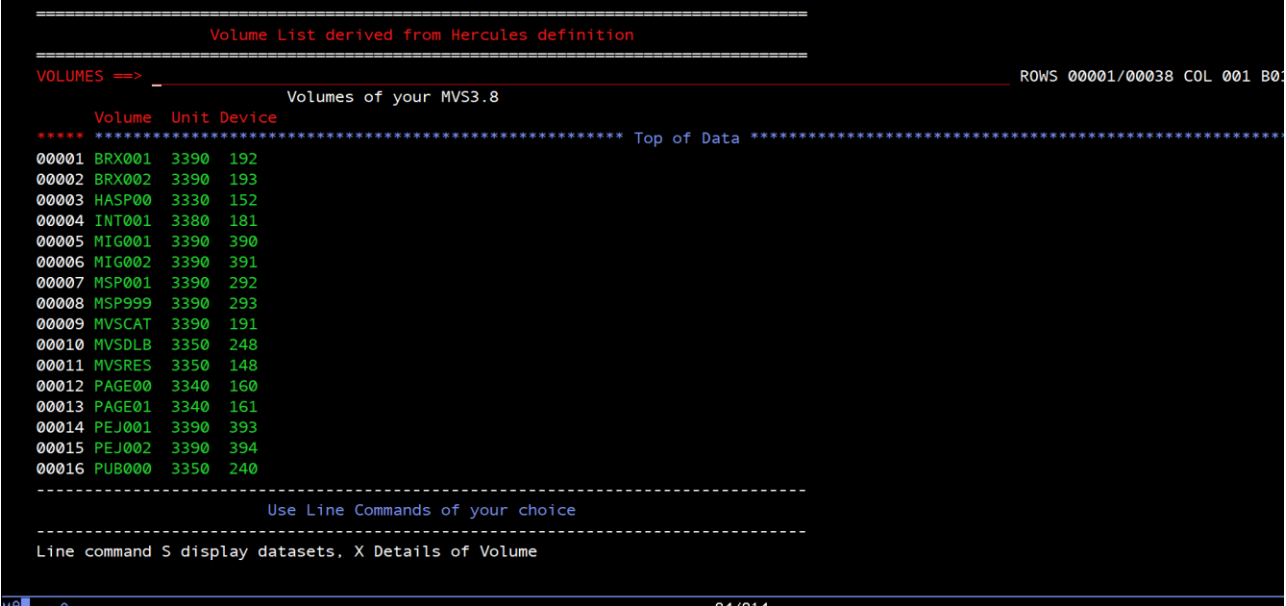

### <span id="page-24-0"></span>5.9.8 Formatted List Samples

There are several scripts in BREXX.V2R5M2.SAMPLES illustrating the usage of FMTLIST.

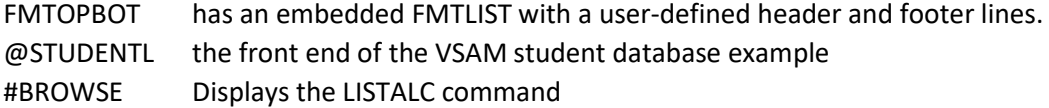

### <span id="page-24-1"></span>5.10 Debugging Simple Screen Applications

If you need to debug the behaviour of simple screen applications, you can switch on a trace feature in the calling REXX script:

#### **\_screen.FTRACE=1**

You get a trace of the performed step within the screen application**.**

```
/* REXX */do i=1 to 35 
    buffer.i='Buffer Line 'i 
end 
buffer.0=i-1 
/* 
_screen.color.top2=#yellow 
_screen.color.mylist=#red 
_screen.color.cmd =#blue 
_screen.color.stats=#white 
\star/screen.footer='PF1 Help PF3 Return PF4 Return'
```
screen.Message=1 CALL FMTLIST ,,'','','TEST'

#### **Displaying Trace in TSO**

```
09:45:27.09 Entering FMTLIST 
09:45:27.18 Display Screen 
 ***
The screen is displayed, waiting for the next user action 
09:45:56.65 User Action PF08 
09:45:56.69 Command Line '' 
09:45:56.71 Display Screen 
*** 
The screen is displayed, waiting for the next user action 
09:46:42.13 User Action PF07 
09:46:42.17 Command Line '10' 
09:46:42.20 Display Screen 
*** 
The screen is displayed, waiting for the next user action 
09:47:10.09 User Action PF03 
09:47:10.09 Command Line '' 
09:47:10.09 Leaving FMTLIST 
 ***
```
### <span id="page-25-0"></span>5.11 Formatted List Monitor FMTMON

By setting up a formatted list monitor you can monitor certain events on a timely basis. You can for example continuously view updated entries of the Master Trace Table

#### Example in **BREXX. V2R5M2.SAMPLE :**

```
CALL IMPORT FSSAPI 
/* --------------------------------------------------------------------------
* FMTMON is an FSS application that refreshes itself every xxx milliseconds 
   the refresh takes place in the call-back procedure MonTimeOut it must
    provide a new buffer or just return
    There is also an enter-key call-back procedure MonEnter where you can
    execute commands, e.g. CONSOLE and modify the buffer if wanted
 * --------------------------------------------------------------------------
*/ 
call fmtmon "MVS Trace Table",1000 
return 0
```
#### <span id="page-25-1"></span>5.11.1 FMTMON calling Syntax

#### **FMTMON header,[refresh-frequency]**

header is displayed as title in the FMTMON screen

#### <span id="page-26-0"></span>refresh-frequency refresh timer in milliseconds

### 5.11.2 FMTMON Call-Back Procedures

FMTMON requires two call-back procedures, which must be implemented in the calling REXX procedure.

1. **MONENTER**: is called when has entered input and presses the enter-key

```
/* ------------------------------------------------------------------- 
 * MONENTER Call Back PROC of FMTMON Enter key pressed, do something 
   return 0 continue normally
          4 continue normally, buffer is not touched
           8 end monitor (as PF3)
          12 end monitor (as PF4)
   * ------------------------------------------------------------------- 
 */ 
MonEnter: 
  call CONSOLE arg(1) /* action requested console command */ 
return 0
```
2. **MONTIMEOUT**:is called when the frequence-time-out has been reached

```
/* ------------------------------------------------------------------- 
* MONTIMEOUT Call Back PROC of FMTMON Enter key pressed, do something 
     Timeout in FSS, you can provide new content in
* BUFFER.i i=1 to number of lines 
          BUFFER.0 must contain number of lines
   return 0 continue buffer is unchanged
      1 continue new buffer provided
  * ------------------------------------------------------------------- 
*/ 
MonTimeout: /* arg(1) entry count */ 
/* create new contents of FMTMON Buffer.
return
```
### <span id="page-26-1"></span>5.11.3 FMTMON provide data to display

FMTMON displays the content of the stem variable **BUFFER**, typically it is updated in the MONTimeout callback procedure.

The buffer must have the general structure:

**BUFFER.0** contains the number of entries in BUFFER **BUFFER.1** contains the first line **BUFFER.2** second line **… BUFFER.n** last line

<span id="page-26-2"></span>As the name is fixed, it does not need to be passed to FMTMON.

5.11.4 FMTMON predefined Action Keys

Help key: PF1

Scrolling keys: PF7/PF8

Commands: TOP/BOT/UP n(-lines)/DOWN n(-lines)

<span id="page-27-0"></span>5.11.5 FMTMON Application display Master Trace Table

This example is stored in:

 $\overline{\phantom{a}}$ 

BREXX.V2R5M2.SAMPLES(MTT)

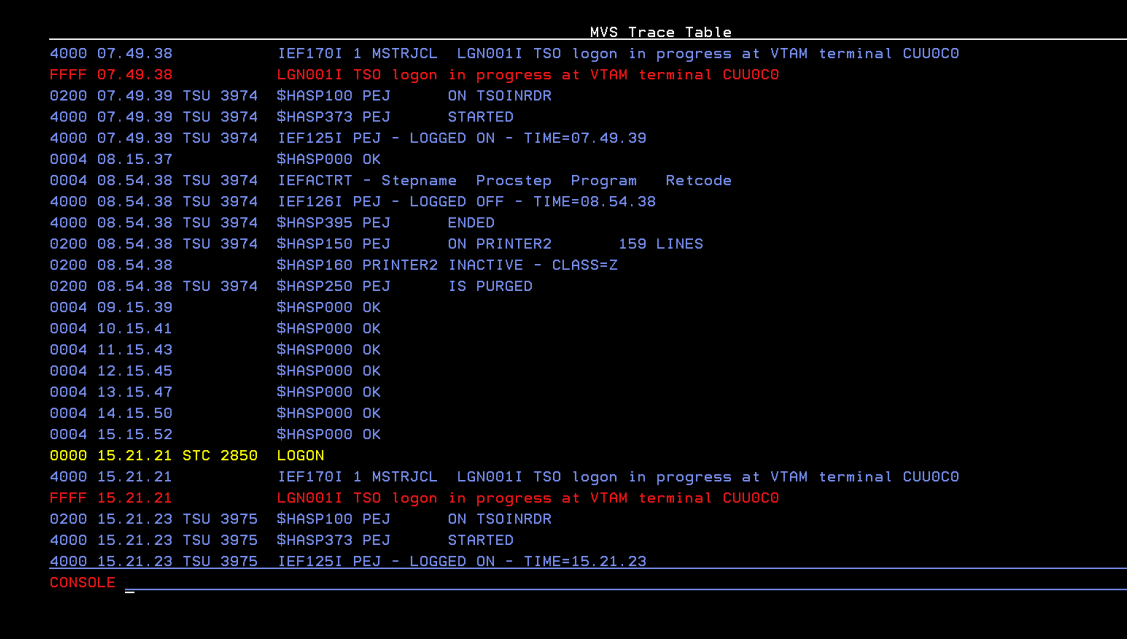

 $27/010$ 

# <span id="page-28-0"></span>6 FSS Functions as Host Commands

Alternatively to the FSS functions described in "FSS Function Overview" you can use the FSS Host command API directly. In this case, all definitions, calculations, validations, etc. must be handled by your REXX script directly.

### <span id="page-28-1"></span>6.1 INIT FSS Environment

Initialise the FSS environment; this must be performed before any other FSS call.

**ADDRESS FSS 'INIT'** 

## <span id="page-28-2"></span>6.2 Defining a Text Entry

#### **ADDRESS FSS**

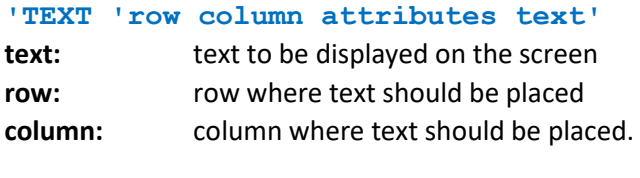

**attributes:** screen attributes, like colours, protected, high-lighted etc. For details refer to the attributes section

## <span id="page-28-3"></span>6.3 Defining a Field Entry

### **ADDRESS FSS 'FIELD 'row column attributes field flen [preset]'**  text: text to be displayed on the screen **row:** row where text should be placed **column:** column where text should be placed. **attributes:** screen attributes, like colours, protected, high-lighted etc. For details refer to the attributes section **field:** Screen field name flen: length of input area representing field name **preset:** content initially displayed (optional), defaults to blank

### <span id="page-28-4"></span>6.4 Getting Field Content

**ADDRESS FSS**

**'GET FIELD field rexx-variable' field:** Screen field name **rexx-variable:** variable receiving the field content

## <span id="page-29-0"></span>6.5 Setting Field Content

```
ADDRESS FSS
'SET FIELD field value'
     or 
'SET FIELD field 'rexx-variable
```
**field:** Screen field name **value** new field content **rexx-variable:** variable containing the field content

## <span id="page-29-1"></span>6.6 Setting Cursor to a field

Sets the cursor to the beginning of the Screen Field

```
ADDRESS FSS
'SET CURSOR field' 
field: Screen field name
```
## <span id="page-29-2"></span>6.7 Setting Colour

Sets the Colour of a Screen Field

#### **ADDRESS FSS**

 **'SET COLOR field/text colour' field:** Screen field name colour: Color definition,for details refer to the attributes section

## <span id="page-29-3"></span>6.8 Getting action Key

When the user presses an action-key on a screen, the key value can be fetched in a rexx-variable

```
ADDRESS FSS
'GET AID rexx-variable' 
rexx-variable: variable receiving the action key
```
## <span id="page-29-4"></span>6.9 Display or Refresh Formatted Screen

Used to display the Formatted Screen the first time, or to refresh an active screen

**ADDRESS FSS 'REFRESH'** 

### <span id="page-29-5"></span>6.10 End or Terminates FSS Environment

Ends the Formatted Screen environment and releases all used main storage.

**ADDRESS FSS**

#### <span id="page-30-0"></span>**'TERM'**

### 6.11 Get Terminal Width

**ADDRESS FSS 'GET WIDTH rexx-variable' rexx-variable:** variable receiving the action key

## <span id="page-30-1"></span>6.12 Get Terminal Height

**ADDRESS FSS 'GET HEIGHT rexx-variable' rexx-variable:** variable receiving the action key

# **Table of Contents**

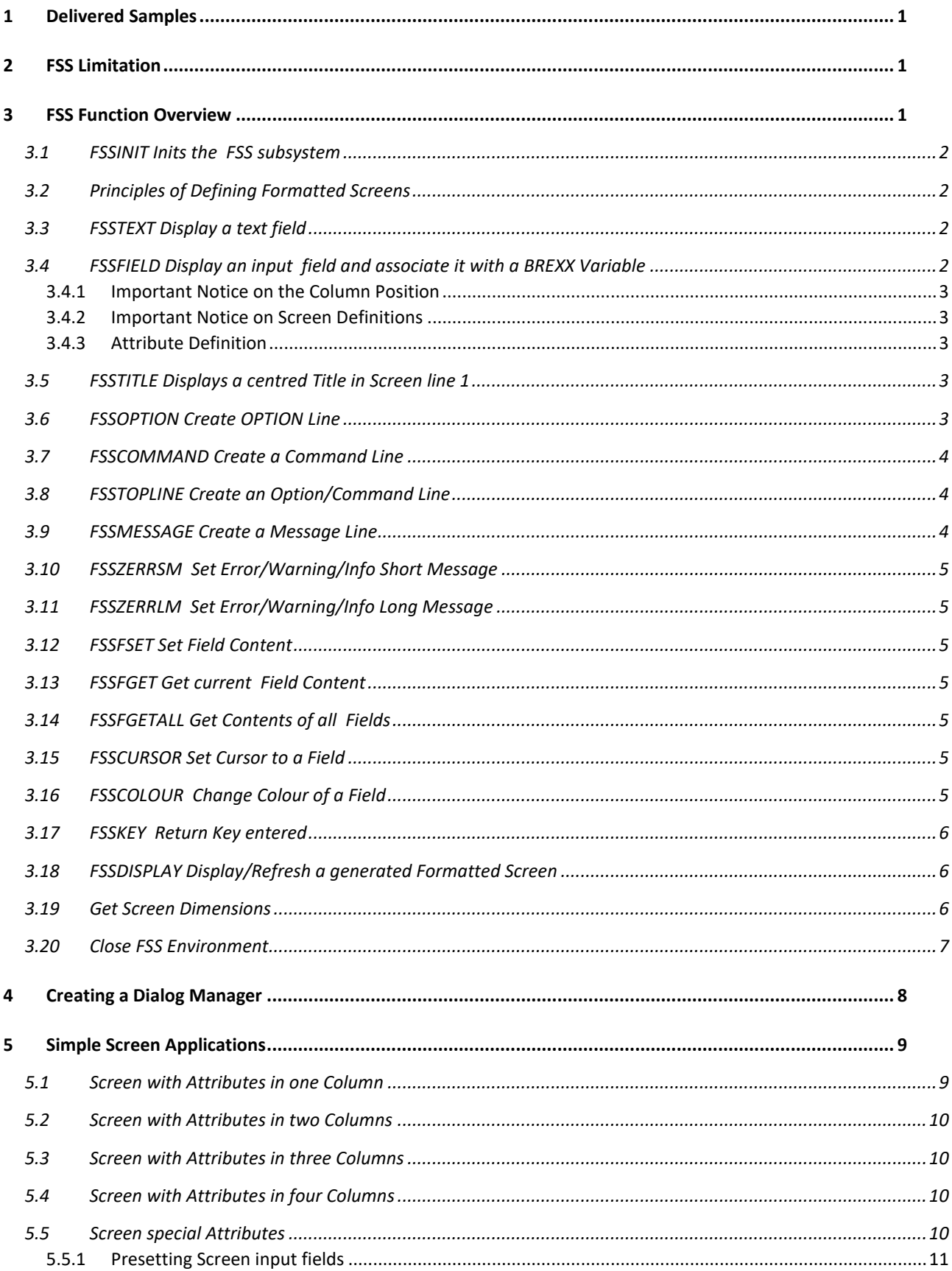

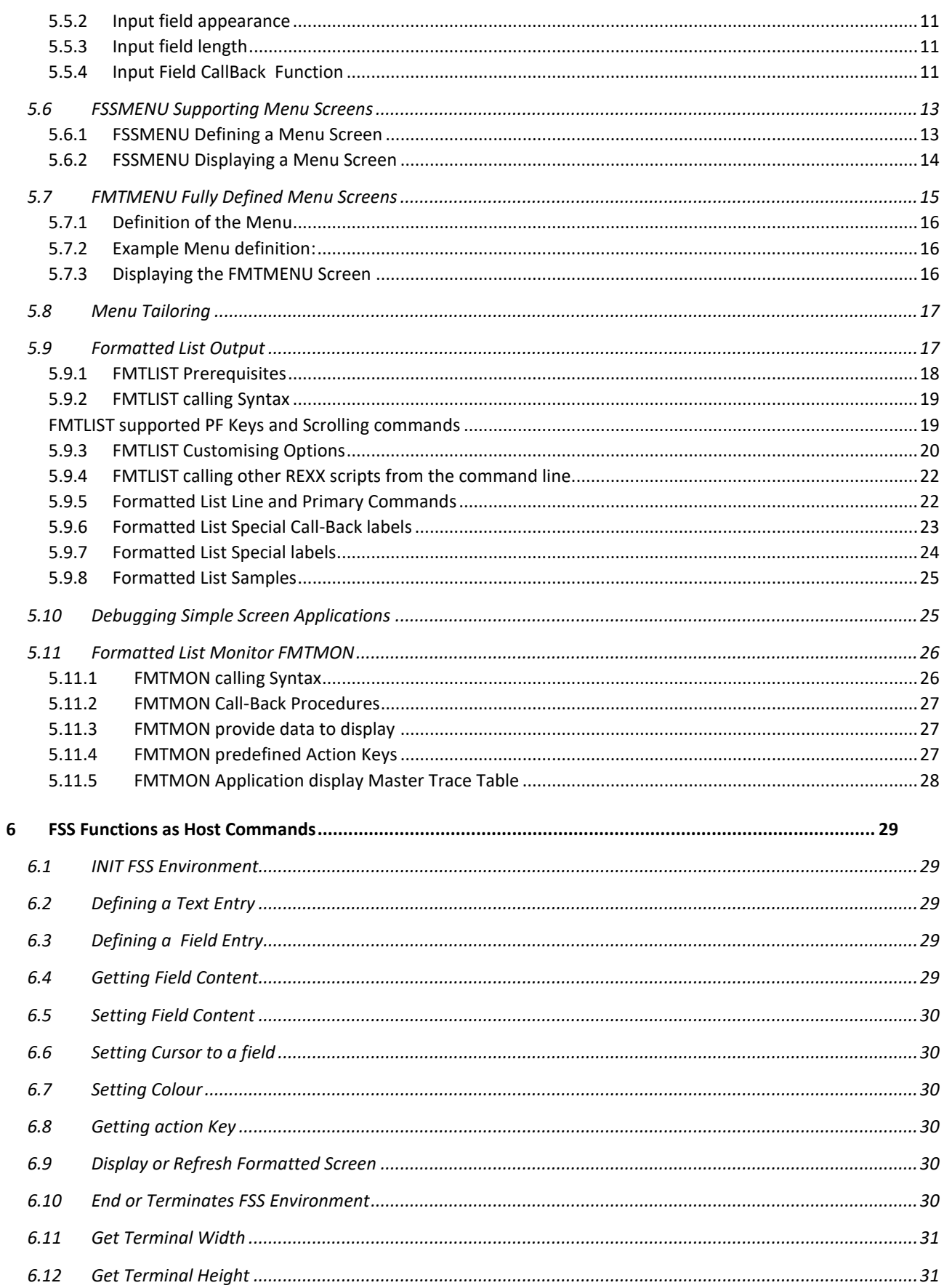